# **Quick Start EVK-G35 / EVK-G45**

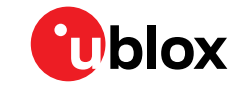

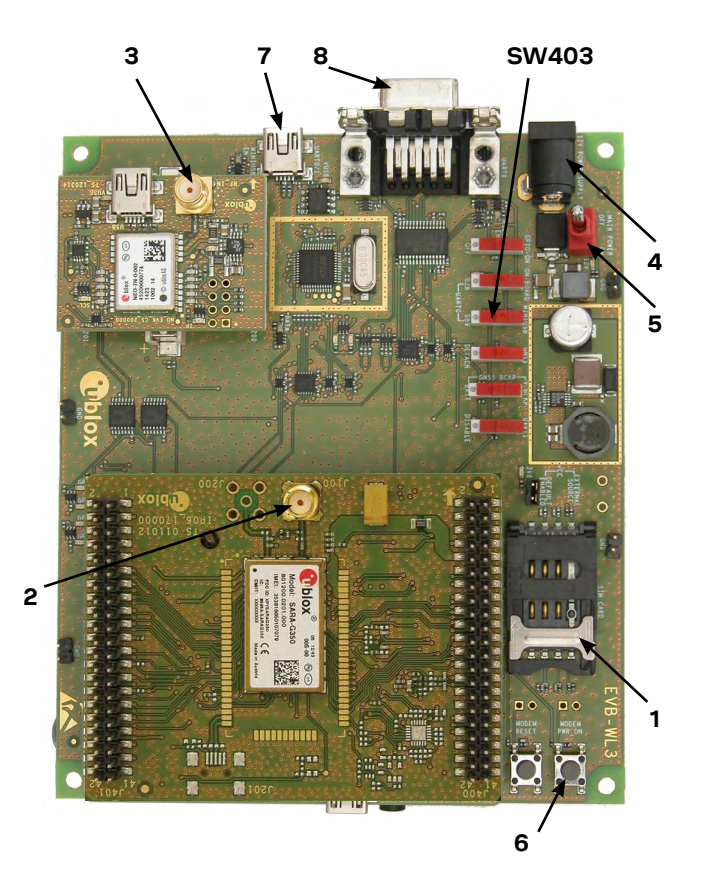

## **Setup**

Download and install the EVK-G35/EVK-G45 software (and documentation) from www.u-blox.com/evk-search. See installation notes on the back of this card.

- 1. Insert SIM card in SIM Card Holder.
- 2. Connect GSM antenna with SMA connector to GSM Antenna (SMA female connector).
- 3. Connect GPS antenna to GPS Antenna (if required).
- 4. Connect power adapter to 9 18 V Power Input connector (J400) (+12 V). LED DL401 is blue.
- 5. To supply power to the board, turn Main Power (SW400) switch to ON position. LED DL400 is green.
- 6. To switch on the cellular module, press the Module Power ON (SW302) button (the power on is triggered by a rising edge).

Allowed connections via UART to cellular module:

- 7. Connect USB cable to mini USB connector (USB UART J501). Switch SW403 must be in position MINIUSB.
- 8. Connect RS232 cable to RS232 connector (UART RS232 J500). Switch SW403 must be in position DB9.

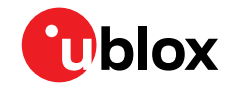

## **Installation**

Notes for accessing documentation and downloading and installing the m-center evaluation software:

- An Internet connection is required
- Supported Windows operating systems: Windows 7 onwards (x86 and x64 versions)
- Go to www.u-blox.com/evk-search
- Choose the EVK-G3 / EVK-G4 kit
- Under the "Documentation & resources" tab, find relevent documents and the m-center software
- Download and run the m-center executable

#### **Interfaces**

Two COM ports are enabled with Windows (the numbering of the ports can be seen via the Windows Device Manager). The serial port for AT commands is available over the first numbered COM port opened by the driver.

Refer to the User Guide under the "Documentation & resources" tab for a comprehensive description of the evaluation kit features and functionalities.

## **Kit includes**

- EVK-G35 or EVK-G45 unit
- GSM/GPRS antenna
- GNSS antenna
- Power adapter
- Headset
- USB cable

# **More information**

For more information about the EVK-G35 and EVK-G45, contact your nearest u-blox support:

[www.u-blox.com/contact-technical-support](http://www.u-blox.com/contact-technical-support)